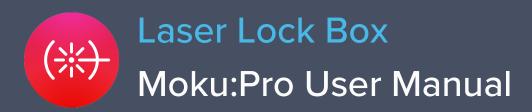

The Moku:Pro Laser Lock Box enables you to stabilize a laser's frequency to a reference cavity or atomic transition using high-performance modulation locking techniques. The Laser Lock Box is designed with the concept of staged locking and a "Lock Assist", enabling a user-defined locking process to quickly lock to any zero-crossing on the demodulated error signal. It also features an integrated four-channel Oscilloscope, allowing you to observe signals at any point in the signal processing chain at up to 1.25 GSa/s. Additionally, the built-in Data Logger enables long-term recording of signals.

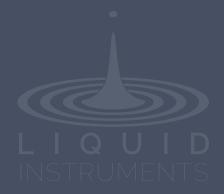

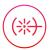

# **Table of contents**

| Introduction                 | 4  |
|------------------------------|----|
| User Interface               | 5  |
| Main Menu                    | 7  |
| Preferences                  | 8  |
| Upper User Interface         | 9  |
| Signal input                 | 10 |
| Scan configurations          | 10 |
| Modulation configuration     | 11 |
| Digital filter configuration | 12 |
| Filter shapes                | 12 |
| PID controllers              | 13 |
| Local oscillator             | 14 |
| Demodulation                 | 14 |
| Modulation                   | 14 |
| Internal                     | 14 |
| External                     | 14 |
| External (PLL)               | 14 |
| None                         | 14 |
| Lower User Interface         | 15 |
| Locking stages               | 15 |
| Add action                   | 15 |
| Oscilloscope                 | 16 |
| Lock Assist feature          | 16 |
| Data Logger                  | 17 |

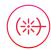

Ensure Moku:Pro is fully updated. For the latest information, visit:

# <u>liquidinstruments.com</u>

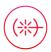

### Introduction

Laser locking systems are widely used to control and match a laser's frequency to an optical frequency reference, such as an optical reference cavity or atomic transition. Such systems are vital for high-resolution interferometric measurement, spectroscopy, and time and frequency standards.

Locking a laser by forcing the laser and reference frequency to be equal allows for two scenarios:

- The locking system steers the laser frequency to be equal to the reference frequency, which is referred to as frequency stabilization; and
- The locking system forces the reference frequency to follow the laser frequency, which is referred to as frequency tracking.

Whether used for frequency stabilization or frequency tracking, the Moku:Pro Laser Lock Box is designed to assist in high-performance, high-gain laser locking systems. It offers advanced setup, acquisition, and diagnostic features that makes it easier and quicker to set up and characterize laser locking systems.

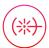

## **User Interface**

The main user interface is divided into upper and lower screen sections. The upper user interface displays the processing chain and principal controls of the Laser Lock Box.

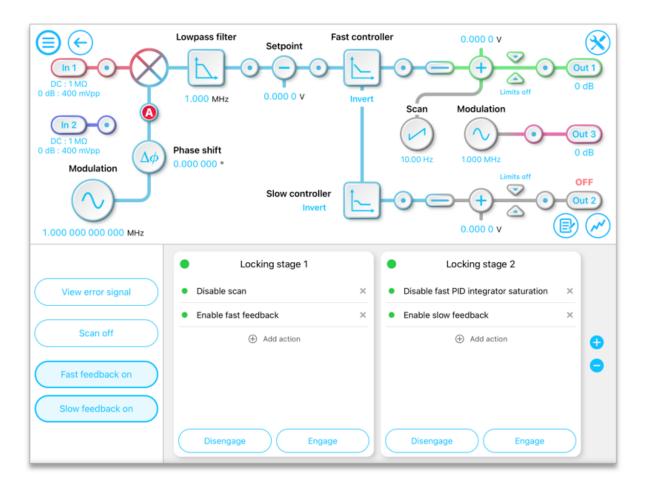

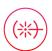

The lower half is readily set to display one of three parameter control panels: locking stages, Oscilloscope, and Data Logger.

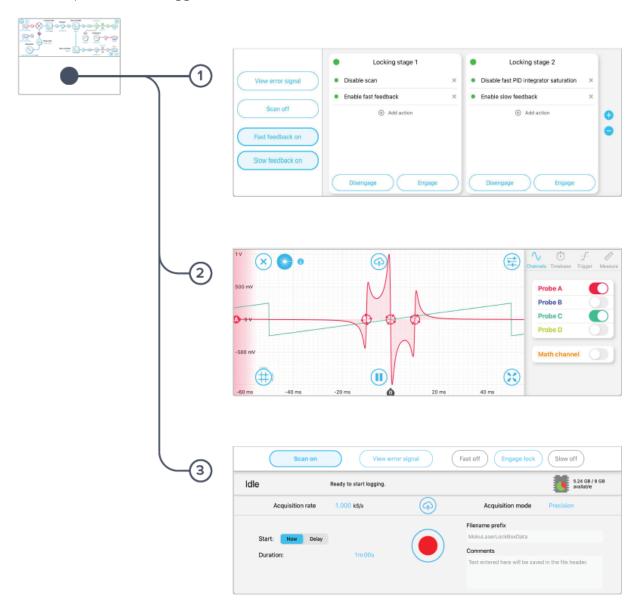

#### **ID** Description

- 1 Locking stages
- 2 Oscilloscope
- 3 Data Logger

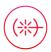

## Main Menu

The **main menu** can be accessed by pressing the icon, allowing you to:

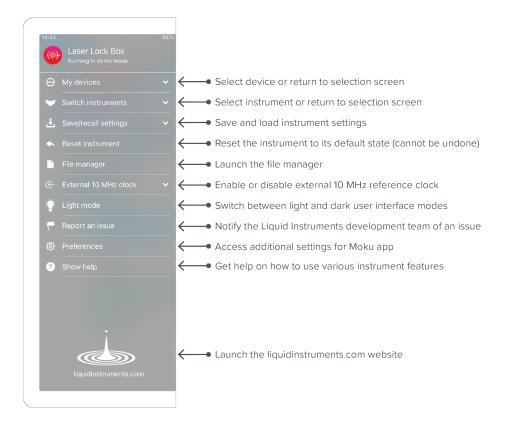

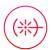

### **Preferences**

The preferences pane can be accessed via the main menu. In here, you can reassign the color representations for each channel, connect to Dropbox, and more. Throughout this manual, the default colors (shown in the figure below) are used to present instrument features.

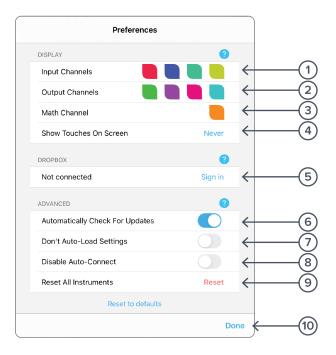

#### **ID** Description

- 1 Tap to change the color associated with input channels.
- 2 Tap to change the color associated with output channels.
- 3 Tap to change the color associated with math channel.
- 4 Indicate touch points on the screen with circles. This can be useful for demonstrations.
- **5** Change the currently linked Dropbox account to which data can be uploaded.
- 6 Notify when a new version of the app is available.
- 7 Moku:Pro automatically saves instrument settings when exiting the app, and restores them again at launch. When disabled, all settings will be reset to defaults on launch.
- 8 Moku:Pro can remember the last used instrument and automatically reconnect to it at launch. When disabled, you will need to manually connect every time.
- **9** Reset all instruments to their default state.
- **10** Save and apply settings.

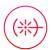

# **Upper User Interface**

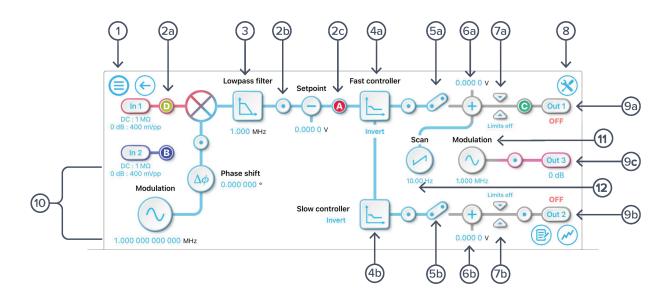

| ID         | Description                                                                         | ID         | Description                                                   |
|------------|-------------------------------------------------------------------------------------|------------|---------------------------------------------------------------|
| 1          | Main menu                                                                           | 8          | Configure demodulation modes                                  |
| 2a-c       | Tap to drop oscilloscope probe points to examine signals along the processing chain | <b>9</b> a | Turn output 1 on/off                                          |
| 3          | Tap to configure the digital filter                                                 | 9b         | Turn output 2 on/off                                          |
| <b>4</b> a | Tap to configure fast PID controller                                                | 9c         | Configure output 3 gain                                       |
| 4b         | Tap to configure slow PID controller                                                | 10         | Configure local oscillator demodulation                       |
| <b>5</b> a | Connect fast PID chain to output                                                    | 11         | Configure modulation frequency, amplitude and output channel  |
| 5b         | Connect slow PID chain to output                                                    | 12         | Configure scan frequency, shape, amplitude and output channel |
| <b>6</b> a | Apply output offset to fast PID chain                                               |            |                                                               |
| 6b         | Apply output offset to slow PID chain                                               |            |                                                               |
| <b>7</b> a | Output limiter on fast PID chain                                                    |            |                                                               |
| 7b         | Output limiter on slow PID chain                                                    |            |                                                               |
|            |                                                                                     |            |                                                               |

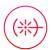

### Signal input

Tap the icon to configure the input settings for the signal input. Similar configurations can be made on input 2.

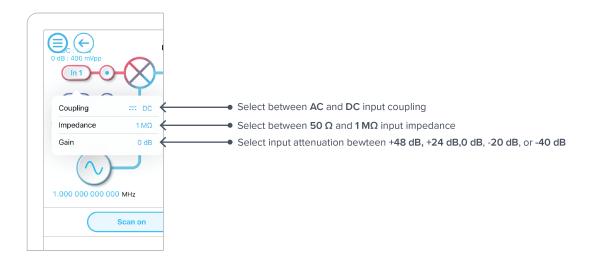

### Scan configurations

Tap the icon to configure the settings for the scan signal.

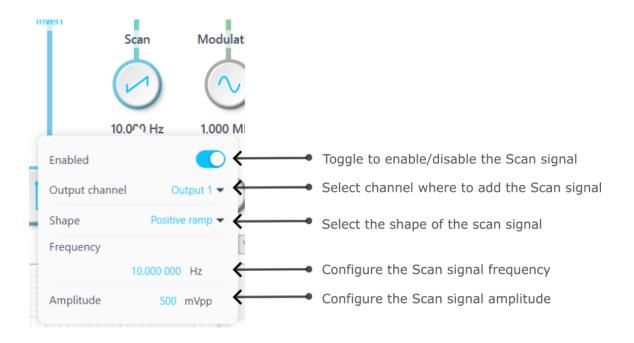

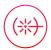

### Modulation configuration

Tap the

ie  $\bigcirc$  icon to configure the settings for the modulation signal.

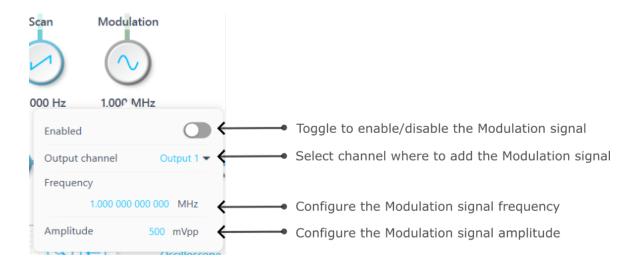

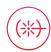

### Digital filter configuration

Immediately after the demodulator function, there is a digital filter designed to remove unwanted signal components. This is highly configurable; just tap the lowpass filter icon.

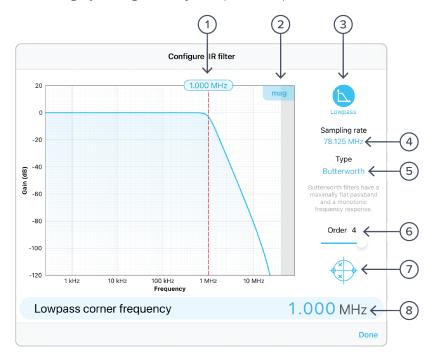

| ID | Description                                                                         | ID | Description                           |
|----|-------------------------------------------------------------------------------------|----|---------------------------------------|
| 1  | Configure lowpass filter corner frequency: tap to enter frequency or touch and drag | 5  | Tap to select filter type             |
| 2  | Toggle between magnitude or phase plots                                             | 6  | Tap to select filter order            |
| 3  | Tap to select filter shape                                                          | 7  | Toggle view of poles/zeroes of filter |
| 4  | Fixed sample rate of 78.125 MHz                                                     | 8  | Tap to enter corner frequency         |

#### Filter shapes

The shape of the filter can be selected by tapping the filter icon. There are two pre-defined filter shapes and a fully customizable filter option.

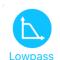

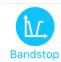

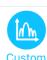

12 | Moku:Pro Laser Lock Box User Manual

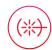

#### PID controllers

The Moku:Pro Laser Lock Box implements two cascaded PID controllers: a fast controller and a slow controller. The input of the slow PID controller is the output of the fast PID controller.

Both the fast and slow PID controllers can be configured graphically by dragging interactively on the magnitude chart or by tapping on cross-over tabs and entering frequency or gain on the soft keypad.

The PID controller provides full control over proportional, integral, and derivative gain profiles with saturation levels available for the integral and derivative components. The PID's transfer function is updated in real time.

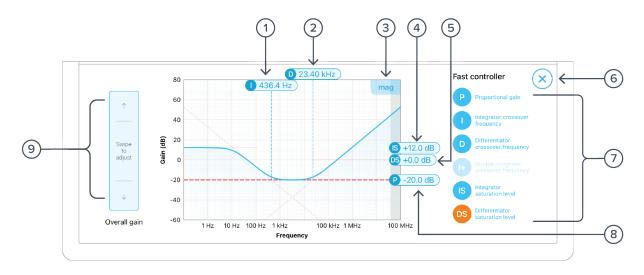

| ID | Description                                             | ID | Description                                                                                                    |
|----|---------------------------------------------------------|----|----------------------------------------------------------------------------------------------------|
| 1  | Drag or tap to enter integrator crossover frequency     | 6  | Close the PID controller interface                                                                                                    |
| 2  | Drag or tap to enter differentiator crossover frequency | 7  | Proportional, integrator, differentiator, double integrator (only on the fast controller), integrator saturation, and differentiator saturation settings |
| 3  | Toggle between magnitude or phase plots                 | 8  | Drag or tap to enter proportional gain                                                                                                    |
| 4  | Drag or tap to enter integrator saturation              | 9  | Swipe to adjust selected PID parameter                                                                                                    |
| 5  | Tap to set differentiator saturation                    |    |                                                                                                    |

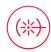

#### Local oscillator

The demodulation signal source can be configured in the settings dialog.

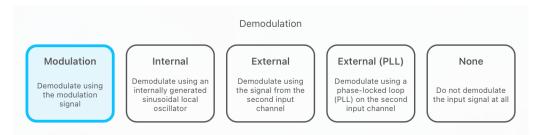

#### Demodulation

The demodulation mode determines which reference oscillator is used to demodulate the input signal.

#### Modulation

The input signal can be demodulated with the modulation signal, which is user-configured <a href="here">here</a>. This local oscillator is locked to the modulation signal with a frequency range from 1 mHz to 300 MHz.

#### Internal

The input signal can be demodulated with an internally generated reference signal. This local oscillator is derived from the Moku:Pro internal clock and thus shares the same timebase. The frequency range of the internal reference is 1 mHz to 600 MHz.

#### **External**

The input signal can be demodulated by a direct external reference, permitting the use of non-sinusoidal demodulation using the input signal applied on input 2.

#### External (PLL)

External (PLL) mode enables the Laser Lock Box to lock to an externally sourced demodulation reference applied to input 2. This mode uses a digitally implemented phase-locked loop (PLL) to track the phase of the external reference with a user configurable bandwidth. To configure the bandwidth of the PLL, tap the PLL icon to select the bandwidth between 1 Hz to 1 MHz. The PLL will automatically lock to the strongest harmonic of the external reference in the range of 10 Hz to 600 MHz with a manually configurable local phase shift. The PLL can be manually set as low at 10 Hz. The PLL can be frequency multiplied up to 250x or divided down to 1/8x with the Multiplier for use as local oscillator, minimum Multiplier step size is 1/8th. The reacquire button can be used to relock to the external reference.

#### None

The demodulation step can be bypassed by selecting "None." This enables modulation-free locking techniques such as DC locking, fringe-side locking, and tilt locking.

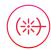

## **Lower User Interface**

Use the lower user interface to either configure the locking stages or display the half screen Oscilloscope or Data Logger.

### Locking stages

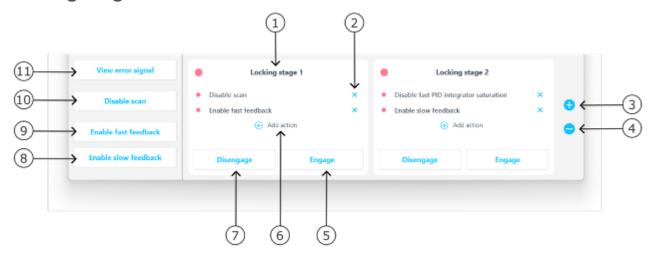

| ID | Description                                                | ID | Description                                                                                             |
|----|------------------------------------------------------------|----|----------------------------------------------------------------------------------------------------|
| 1  | Lock stage 1 of (up to) 3                                  | 7  | Disengage the actions defined in the locking stage                                                      |
| 2  | Remove a certain action in the locking stage               | 8  | Tap to connect the slow PID to Output 1 to enable the slow feedback                                     |
| 3  | Add a new locking stage (allows up to 3 stages at maximum) | 9  | Tap to connect the fast PID to Output 2 to enable the fast feedback                                     |
| 4  | Remove a certain locking stage                             | 10 | Tap to enable/disable the scan signal                                                                   |
| 5  | Engage the actions defined in the locking stage            | 11 | Tap to switch to the Oscilloscope to view the error signal, where the user can select the locking point |
| 6  | Add a new action in the locking stage                      |    |                                                                                                    |

#### Add action

Choose any of the available actions to add to each locking stage. When engaged, all of the actions associated with that stage will be enabled simultaneously.

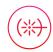

### Oscilloscope

The Moku:Pro Laser Lock Box includes a built-in Oscilloscope, enabling you to observe and record data of up to four signals at a time in the Laser Lock Box's processing chain.

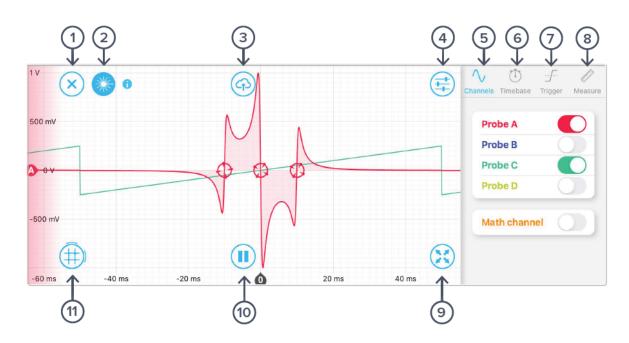

| ID | Description                  | ID | Description                                                                  |
|----|------------------------------|----|------------------------------------------------------------------------------|
| 1  | Close Oscilloscope panel     | 7  | Tap to select trigger tab                                                    |
| 2  | Select Lock Assist           | 8  | Tap to select measurements tab                                               |
| 3  | Share Oscilloscope data      | 9  | Tap to set Oscilloscope to full screen                                       |
| 4  | Reveal/hide settings sidebar | 10 | Pause/run Oscilloscope                                                       |
| 5  | Tap to select channel tab    | 11 | Tap to add time/voltage cursors, or drag right or drag up to create a cursor |
| 6  | Tap to select timebase tab   |    |                                                                              |

The Oscilloscope will appear automatically when a probe point  $\odot$  is activated.

You can hide the Oscilloscope by pressing the  $(\times)$ icon and reveal it by pressing the  $(\times)$ icon.

#### **Lock Assist feature**

The Lock Assist can only be enabled after the locking stage is configured. When the Lock Assist is enabled, the trigger settings will be configured to synchronize the oscilloscope traces with the scan waveform. Selecting one of the error signal's zero crossings will then adjust the output offset to the corresponding voltage and engage the first locking stage which is not already fully engaged.

Additional details about the Oscilloscope can be found in the Moku:Pro Oscilloscope manual.

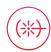

### **Data Logger**

The built-in Data Logger allows you to acquire data from up to four probe points at a time at a maximum sampling rate of 2.5 MSa/s with three or four channels, 5 MSa/s with two channels and 10 MSa/s with one channel. To access the data acquisition menu, press the contains about Data Logger are available in the Moku:Go Data Logger manual.

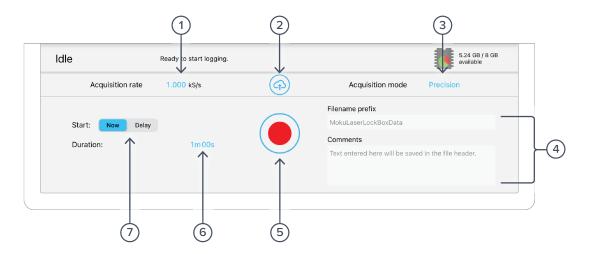

| ID | Description                                                           |
|----|-----------------------------------------------------------------------|
| 1  | Select the sampling rate at which your measurement is recorded        |
| 2  | Upload saved data                                                     |
| 3  | Select between Normal, Precision, or Peak Detection acquisition modes |
| 4  | Change filename and comments for the logged file                      |
| 5  | Record a new measurement                                              |
| 6  | Configure measurement duration                                        |
| 7  | Configure when to begin recording data                                |

The embedded Data Logger can stream over a network or save data on Moku:Pro. For details, refer to the Data Logger user manual. More streaming information is in our API documents at <a href="mailto:apis.liquidinstruments.com">apis.liquidinstruments.com</a>.

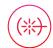

Ensure Moku:Pro is fully updated. For the latest information, visit:

<u>liquidinstruments.com</u>